# 計算物理学II (第4回)

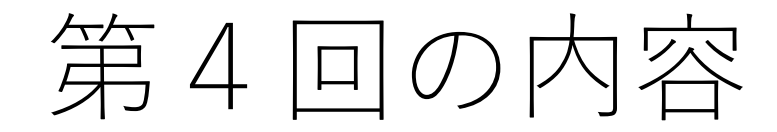

- シェルスクリプトの基本
- LaTeXによる⽂書作成
- gnuplot によるグラフ作成

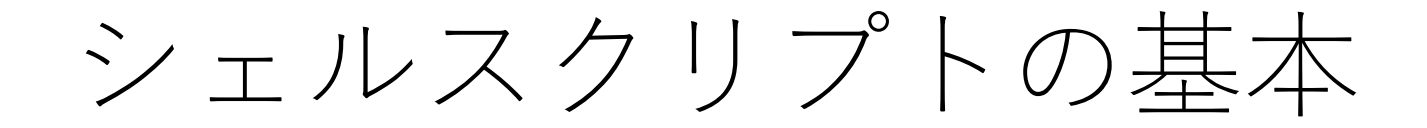

## ファイルの詳細情報を表示(Is)

• ls –l オプションでファイルの詳細情報を表示

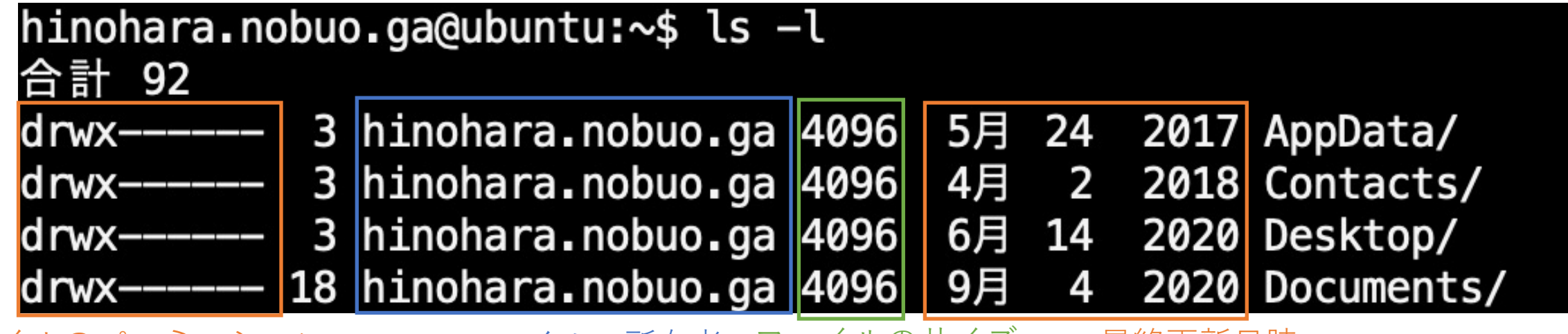

ファイルのパーミッション ファイルの所有者 ファイルのサイズ 最終更新日時

-t オプション 最終更新日時の順番で表示(新しいファイルから順番に表示) -S オプション ファイルサイズの順番で表示(大きいファイルから順) -h オプション ファイルのサイズをバイト、キロバイト、メガバイトなどで表示 -r オプション 並び⽅を逆順にする

ファイルとパーミッション

### ファイルのパーミッション

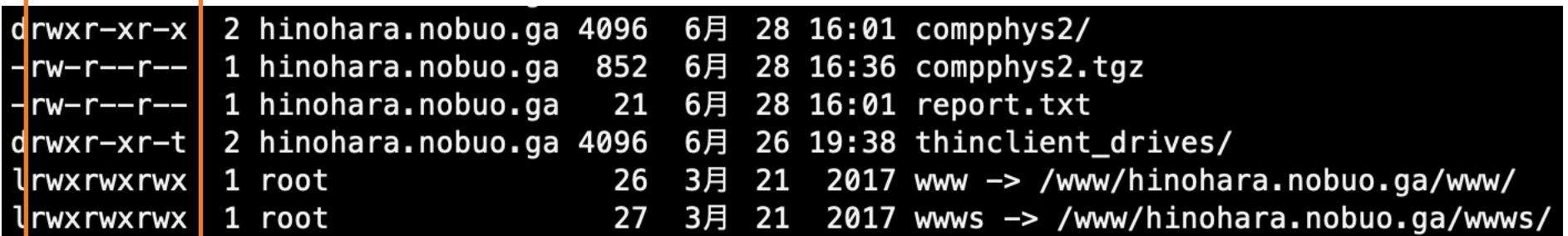

1⽂字⽬はファイルタイプ:d ディレクトリ、 l シンボリックリンク 次の9文字は3文字ずつに分けて、それぞれ 所有者、グループ、その他のユーザに対するパーミッション **r: 読み込み可能(readable)、w: 書き込み可能(writable)、x: 実⾏可能(executable)**

ファイルを表示・ディレクトリの中を表示するためには読み込み可能である必要があります。 ファイルを編集・ディレクトリの中のファイルの操作には書き込み可能である必要があります。 ディレクトリに移動する、またプログラムは実⾏可能である必要があります。 通常パーミッションは正しく設定されており気にする必要はありませんが、 **⾃分で作成したスクリプトは実⾏権限を持っていないためパーミッションの変更の必要があります。**

シェルスクリプト

### • シェルスクリプトとは

- 複数のコマンドをファイルに書いておき、ファイルを実⾏するとその コマンドを順番に実⾏する。
- •同じコマンドを何度も入力する手間が省ける。
- 複雑な分岐、ループなども可能。(詳細は省略)

emacsでシェルスクリプトを作成してみる。以下の例では list.sh というファイルを作成し、 一行目に #!/bin/bash (これはbashのシェルスクリプトであるということを指定) 下に実⾏したいコマンドを書く

```
hinohara.nobuo.ga@ubuntu:~$ emacs list.sh -nw
hinohara.nobuo.ga@ubuntu:~$ cat list.sh
#!/bin/bash
ls —l
hinohara.nobuo.ga@ubuntu:~$
```
ファイルのパーミッション変更(chmod)

シェルスクリプトファイルは登録されたコマンドではないのでファイル名だけでは実⾏できず、 パスを明示的に指定する必要がある。

カレントディレクトリにあるので ./ をつけることで カレントディレクトリにあるlist.shファイルを 実⾏する、となる。

シェルスクリプトを実⾏するにはあらかじめ実⾏権限を与える必要がある(chmodコマンド)

hinohara.nobuo.ga@ubuntu:~\$ list.sh これだと登録されているコマンドのリストを探しに行ってしまう list.sh: コマンドが見つかりません hinohara.nobuo.ga@ubuntu:~\$ ./list.sh カレントディレクトリにあるlist.shを実行する、という意味になる -bash: ./list.sh: 許可がありません hinohara.nobuo.ga@ubuntu:~\$ ls -l list.sh ファイルに実行権限がないので実行出来ない hinohara.nobuo.ga@ubuntu:~\$ chmod u+x list.sh 所有者に実⾏権限を付与 hinohara.nobuo.ga@ubuntu:~\$ ls -l list.sh -rwxr--r-- 1 hinohara.nobuo.ga 19 10月 15 18:47 list.sh\* hinohara.nobuo.ga@ubuntu:~\$ ./list.sh 合計 92 drwx------ 3 hinohara.nobuo.ga staff 4096 5月 24 2017 AppData シェルスクリプトに書かれた drwx------ 3 hinohara.nobuo.ga staff 4096 4月 2 2018 Contacts ls ‒l が実⾏されるdrwx------ 3 hinohara.nobuo.ga staff 4096 6月 14 2020 Desktop

### chmodコマンド

• ファイルのパーミッションを変更する

**chmod u+x ファイル名**: ユーザ(u)に実⾏権限(x)を付与 **chmod ug+rw ファイル名**:ユーザとグループ(g)に読み込み(r)、書き込み(w)権限を付与 **chmod o-x ファイル名**: その他(o)から実行権限(x)を剥奪

または r=4, w=2, x=1 の数字を使って一発で指定することも可能

**chmod 777 ファイル名** : 777 は rwxrwxrwx (r+w+x=7) **chmod 755 ファイル名** : 755 は rwxr-xr-x (r+x=5) **chmod 644 ファイル名** : 644 は rw-r—r-- (r+w=6)

**必要がない限りグループやその他には実⾏権限や書き込み権限は与えない⽅がよい。** (セキュリティ上の問題が起こりうるため)

**シェルスクリプトを実⾏するには所有者に実⾏権限が必要であるため chmod u+xとするか、もともと644で作られているため 744または755に変更する**

### ログイン時の動作(発展内容)

- bashではログイン時にシェルスクリプトが実⾏されており初期設定が可能
- ログイン時: **~/.bash\_profile** が実⾏される。(ドットから始まるファイルは隠しファイル)
- ~/.bash\_profileには通常 **~/.bashrc**の内容を実⾏するように書かれているため続い て.bashrcの中⾝が実⾏される。
- ユーザ側で設定を変えたい場合は慣習的に**.bashrc**に記述する
- .bash\_profileと .bashrcの内容をcat/lessで⾒てみましょう。
	- .bashrcで通常設定するのは環境変数とエイリアスの設定

環境変数の例(発展内容)

• PATH:コマンドが格納されている絶対パスを登録

hinohara.nobuo.ga@ubuntu:~\$ echo \$PATH /usr/local/anaconda3/bin:/home/hinohara.nobuo.ga/.rbenv/shims:/home/hinohara.nobuo .ga/.rbenv/bin:/usr/local/anaconda3/bin:/usr/local/sbin:/usr/local/bin:/usr/sbin:/ usr/bin:/sbin:/bin:/usr/games:/usr/local/games:/snap/bin:/opt/Adobe/Reader9/bin:/u sr/local/src/trunk/bin:/usr/local/root/bin:/usr/lib/jvm/java-8-oracle/bin:/usr/loc al/root/bin

• PS1: シェルのプロンプトの表⽰形式を指定

hinohara.nobuo.ga@ubuntu:~\$ echo \$PS1 \[\e]0;\u@\h: \w\a\]\${debian\_chroot:+(\$debian\_chroot)}\u@\h:\w\\$

• SHELL: ログイン時に起動するシェルを指定

hinohara.nobuo.ga@ubuntu:~\$ echo \$SHELL /bin/bash

• HOME: ホームディレクトリの絶対パスを格納

hinohara.nobuo.ga@ubuntu:~\$ echo \$HOME /home/hinohara.nobuo.ga

echoコマンド:シェル変数の値を表示。(シェル変数は\$から始まる)文字列を渡した場合は文字列をそのまま表示

hinohara.nobuo.ga@ubuntu:~\$ echo Hello ←文字列Helloの場合 Hello

エイリアス(発展内容)

**alias エイリアス名=ʻコマンドʻ**

コマンドに別名をつけることができる。 .bashrcに設定しておくとログイン時に自動で読み込まれるため常に使用可能

よく使われる設定例 alias ls='ls -FG' |sと打ったときに -FGオプションが自動でつくように設定 alias sl='ls -FG' 間違えてslと打ったときもlsが実行されるように設定 alias ll='ls -laG' |s-|を || として設定 alias la='ls -aG' |s-aを la として設定

これらのエイリアスは既定で設定されている場合もあり、 これまでに使ったlsはエイリアスだった可能性もある。 lsのプログラムの本体は/bin/lsにあるので、これを直接実⾏したときと 挙動を比べてみましょう。 —— 上のエイリアスが設定されている場合はls –FGが実行されるため hinohara.nobuo.ga@ubuntu:~\$ ls ディレクトリに/、シンボリックリンクに@が表⽰されるAppData/ テンプレート/ Contacts/ Favorites/ Saved Games/ WINDOWS/ temp/ ミュージック/ www Desktop/ Links/ Searches/ compphys2/ ドキュメント/ 公開/ Start Menu/ ビデオノ Documents/ Music/ list.sh\* **WWWSCO** hinohara.nobuo.ga@ubuntu:~\$ /bin/ls i| 絶対パスでコマンドを指定。 ディレクトリに/が表示されない<br>Videos report.txt ダウンロード ピクチャ AppData Downloads Pictures テンプレート ミュージック Contacts Favorites Saved Games WINDOWS temp Desktop Links ドキュメント 公開 Searches compphys2 **WWW** ビデオ list.sh **Documents Music** Start Menu **WWWS** 

エイリアス(発展内容)

alias  $rm='rm -i'$ よく使われる設定例 alias  $cp='cp - i'$ alias  $mv = 'mv - i'$ 

すでに設定されている可能性があります。 -iオプションは削除、上書きするときに確認メッセージを出力

### エイリアスが設定されている場合は-iオプション

hinohara.nobuo.ga@ubuntu:~/compphys2\$ cp list.txt report.txt cp: 'report.txt' を上書きしますか? ^C hinohara.nobuo.ga@ubuntu:~/compphys2\$ rm report.txt rm: 通常ファイル 'report.txt' を削除しますか? ^C hinohara.nobuo.ga@ubuntu:~/compphys2\$ /bin/cp list.txt report.txt hinohara.nobuo.ga@ubuntu:~/compphys2\$ /bin/rm report.txt

> 直接実⾏すると確認なしで上書き・削除が実⾏される (注意してください)

typeとwhich (発展内容)

**type コマンド名** :コマンドがエイリアスか、ビルトインか、PATHに登録されているかを示す **which コマンド名** :コマンドの絶対パスを表示

hinohara.nobuo.ga@ubuntu:~\$ type cat cat はハッシュされています(/bin/cat) hinohara.nobuo.ga@ubuntu:~\$ type history history はシェル組み込み関数です hinohara.nobuo.ga@ubuntu:~\$ type ls ls は `ls -FG' のエイリアスです

PATHで登録されているか、ビルトインか、 エイリアスかを表示

hinohara.nobuo.ga@ubuntu:~\$ which cat /bin/cat hinohara.nobuo.ga@ubuntu:~\$ which history hinohara.nobuo.ga@ubuntu:∼\$ which ls /bin/ls

絶対パスが表示される ビルトインコマンドではパスが表示されない

- コマンドが存在するはずなのにwhichでコマンドが⾒つからないとき →PATHにコマンドのディレクトリが登録されていない(PATHが通っていない)
- PATHの内容は変更可能。通常は.bashrcで設定。ソフトウェアインストール時などに⾏う。 (⽅法は⾃分で調べてください。ただし適切に設定しないとよく使うコマンドが⾒つからなく なるので注意)

## シェルでのコマンド処理の流れ(発展内容)

- シェルで文字列を入力(例:cat test.txt など)
- シェルは空⽩で区切られた1単語⽬(例の場合はcat)をコマンドと認識(相対パス・絶対パ スの場合はそのまま実行)
- 1. エイリアスが登録されているかチェック
- 2. ビルトインコマンド(history, echoなど)かチェック
- 3. 環境変数PATHに登録されているディレクトリにコマンドを探しに⾏く ディレクトリを順番に探し、はじめに見つかったコマンドを実行
- コマンドがなければエラーメッセージ「コマンドが⾒つかりません」(Command Not Found)を標準出力に出力

### LaTeXによる⽂書作成

LaTeX

- 文章作成の組版[システム。ラテフ、ラテッ](https://ja.overleaf.com/)ク
- 数式がきれいに書ける。数学・物理向け
- 物理ではMicrosoft Wordよりも標準的に使れ
- •授業のレポート、卒業論文などにも使用可能
- Windows, Macでも(TeXシステムをインスト
- 最近はOverleaf (https://ja.overleaf.com/)と 同編集できるTeXシステムもよく使われる
- •この授業ではemacsと**シェル**の練習を兼ねて のLaTeXを利用

### TeXによる⽂章作成の流れ

- TeXソースファイルを作成(拡張⼦ tex)
- 図を含む場合は図のファイル(eps, pdfなど)も準備
- TeXのコマンドでコンパイルして⽂章pdfファイルなどを作成

### サンプルのTeXファイルから

https://wwwnucl.ph.tsukuba.ac.jp/~hinohara/compphys2-21/do からTeXのサンプルをダウンロードして解凍する。 wgetコ<br>hinohara.nobuo.ga@ubuntu:~/compphys2<mark>/4th<mark>;</mark> wget https://www.ucl.ph.tsukuba.ac.jr</mark>

-2021-10-15 19:07:54-- https://www.nucl.ph.tsukuba.ac.jp/~hinohara/compphys2-2 wwnucl.ph.tsukuba.ac.jp (wwnucl.ph.tsukuba.ac.jp) をDNSに問いあわせています.. wwnucl.ph.tsukuba.ac.jp (wwnucl.ph.tsukuba.ac.jp)|130.158.70.169|:443 に接続 | HTTP による接続要求を送信しました、応答を待っています…… 200 OK 長さ: 15873 (16K) [application/x-gzip] texsample.tgz' に保存中

texsample.tgz

 $100\$   $=$ 

2021—10—15 19:07:54 (196 MB/s) — `texsample.tgz' へ保存完了 [15873/15873]

hinohara.nobuo.ga@ubuntu:~/compphys2/4th\$ ls texsample.tgz| tar.gz圧縮ファイルがダウンロードされた<br><u>hinohara.nobuo.qa@ubuntu:</u>~/compphys2/4th\$<mark>|tar zxvf texsample.tgz</mark>| tgzファイノ texsample/ texsample/.\_sinxcosx.pdf texsample/sinxcosx.pdf texsample/sample.tex hinohara.nobuo.ga@ubuntu:~/compphys2/4th\$ ls<br>texsample/ texsample.tgz texsampleという名前のディレクトリが解凍;<br>ninohara.nobuo.ga@ubuntu:~/compphys2/4th\$ cd texsample/ hinohara.nobuo.ga@ubuntu:~/compphys2/4th/texsample\$ ls sample.tex sinxcosx.pdf texソースファイルとpdfファイル(図)が入って

TeXソースファイル

- emacsなどのテキストエディタで作成。(sample.texを開いてみてください)
- まずは修正せずにこのままコンパイルしてみます。

File Edit Options Buffers Tools TeX Text Help documentclass{isarticle} 、<br>\**usepackage[dvipdfmx]{**graphicx} %図を組み込む場合に必要なパッケージ \usepackage{amsmath,amssymb}%数式関係 \usepackage{bm}%数式で太字を使うのに使います。 \title{TeXのテストドキュメント}%タイトル \author{日野原 伸生} %名前<br>\date{\today} %\todayで本日の日付が入ります。 \begin{document} %ここから本文<br>\maketitle %これでタイトルなどが表示されます。 \begin{abstract} ドキュメントに概要(アブストラクト)がある場合はここに記載します。 \end{abstract} \section{はじめに} TeXで文章を書いてみましょう。 半角スペースを 1つ だけ入力しても 複数 入力しても1つとしてカウントされます。 文章を途中で改行する場合はTeXソースファイルで1行空けます。 これで改行されます。 \section{数式の書き方} \subsection{インライン数式モード} .<br>ソライン数式モードとして文章中に数式を入れることもできます。 \$f(x)=x\$などとできます。 \subsection{ディスプレイ数式モード} ディスプレイ数式モードでは数式用に1行使われます。 begin{align}  $f(x) = \sin x$ end{align} この場合は自動的に式番号が振られます。 align環境のすべての式で式番号がいらない場合は \begin{align\*} \bm{\nabla}\cdot\bm{A} = \vec{\nabla}\cdot\vec{A} = \mathrm{div} \bm{A} end(align\*) またはその行のみ式番号がいらない場合はnonumberも使えます。 \begin{align} \hat{p} = \frac{\hbar}{i}\frac{d}{dx} \nonumber nd align)

dviファイルの作成(コンパイル)

- **platexを使った⽅法ではまずdvi (device-independent file format)ファイルを作成する。**
- **platex texファイル** でtexファイルからdviファイルを作成
- texソース・ファイルの中で参照をしている場合は**2回platexコマンドを実⾏**

hinohara.nobuo.ga@ubuntu:~/compphys2/4th/texsample\$ ls sample.tex sinxcosx.pdf hinohara.nobuo.ga@ubuntu:~/compphys2/4th/texsample\$ platex sample.tex This is e-pTeX, Version 3.14159265-p3.8.3-191112-2.6 (utf8.euc) (TeX Live 2020) (preloaded format=platex) restricted \write18 enabled. entering extended mode (./sample.tex pLaTeX2e <2020-04-12> (based on LaTeX2e <2020-02-02> patch level 5) 中略 LaTeX Warning: There were undefined references. 定義されていない参照がある というエラーが出たらplatexを LaTeX Warning: Label(s) may have changed. Rerun to get cross-references right. もう一度実行 Output written on sample.dvi (4 pages, 9780 bytes). Transcript written on sample.log. hinohara.nobuo.ga@ubuntu:~/compphys2/4th/texsample\$ platex sample.tex 中略  $[2]$   $[3]$   $[4]$   $($ ./sample.aux)  $)$ 2回目はエラーが出ない Output written on sample.dvi (4 pages, 9760 bytes). dviファイルが作成されるTranscript written on sample.log.

## dviファイルからpdfファイルを作成する

- dviファイルを表示する必要はない。
- **dvipdfmx dviファイル名** でdviファイルから同名のpdfファイルを作成

hinohara.nobuo.ga@ubuntu:~/compphys2/4th/texsample\$ ls sample.aux sample.dvi sample.log sample.tex sinxcosx.pdf hinohara.nobuo.ga@ubuntu:~/compphys2/4th/texsample\$ dvipdfmx sample.dvi  $sample.dvi \rightarrow sample.pdf$  $[1] [2] [3] [4]$ 133336 bytes written hinohara.nobuo.ga@ubuntu:~/compphys2/4th/texsample\$ ls sample.aux sample.dvi sample.log sample.pdf sample.tex sinxcosx.pdf

pdfファイルを表示

- サテライト室なら直接画面に表示できるが リモートで作業する場合は⾃分のコンピュータにscpで転送する(ちょっと⾯倒)
- Windows: WinSCPでpdfファイルをWindowsに転送
- Mac, WSL: scpコマンドで転送。
- サーバの~/compphys2/4th/texsample/sample.pdfファイルをカレントディレクトリに転送 したい場合は
- **scp s1234567@ubuntu.u.tsukuba.ac.jp:compphys2/4th/texsample/sample.pdf .**

### 自分のコンピュータで実行

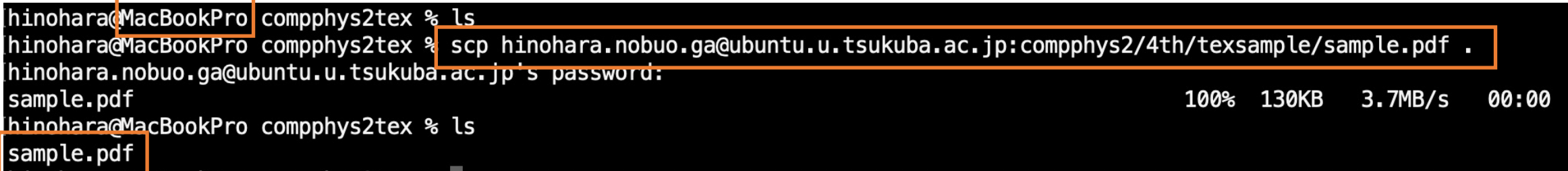

pdfファイルを表示

- Windows: エクスプローラーで該当のフォルダを開いてAdobe Readerなどで表示
- Mac: Finderで該当のフォルダを開いてAdobe Reader, skimなどで表示
- WSL: **WindowsとUbuntuのファイルシステムは異なる**

WindowsからUbuntuのファイルにアクセス

- → エクスプローラーで ¥¥wsl\$ と入力するとUbuntuのファイルシステムが見える ホームディレクトリにあるpdfファイルを探してAdobe Readerなどで表示 UbuntuからWindowsのファイルシステムにコピー
- → Ubuntu側からWindowsのCドライブは /mnt/c として見えるのでcpコマンドで pdfファイルをwindows側にコピー。

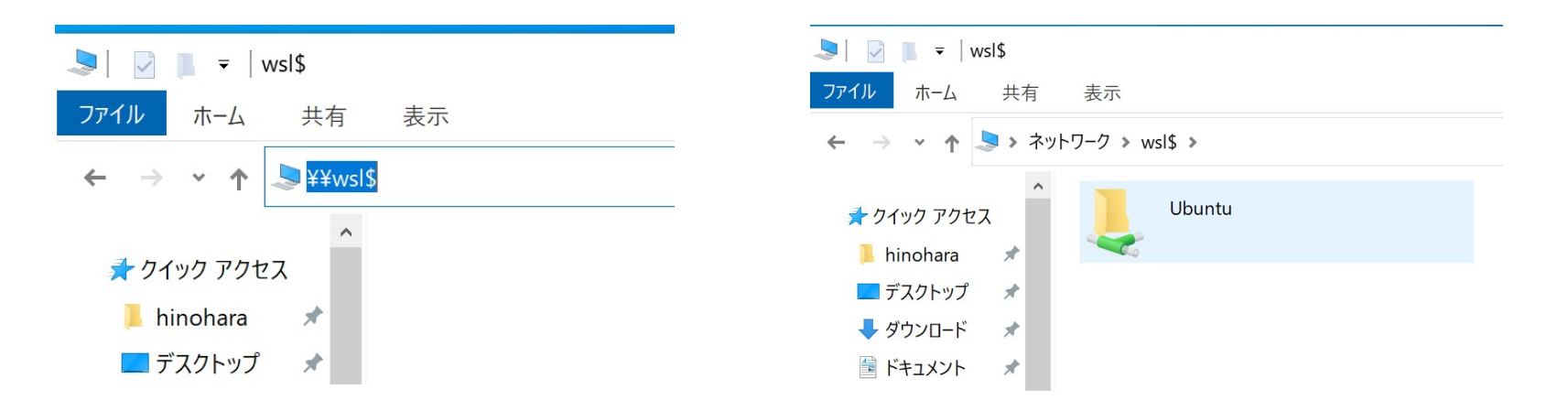

#### TeX のテストドキュメント

#### 日野原 伸生

#### 2020年7月1日

#### 概要

ドキュメントに概要 (アブストラクト) がある場合はここに記載します。

#### 1 はじめに

TeX で文章を書いてみましょう。半角スペースを1つ だけ入力しても 複数 入力しても1つとしてカウン トされます。文章を途中で改行する場合は TeX ソースファイルで1行空けます。 これで改行されます。

#### 2 数式の書き方

#### 2.1 インライン数式モード

 $\tau$  インライン数式モードとして文章中に数式を入れることもできます。 $f(x) = x$ などとできます。

#### 2.2 ディスプレイ数式モード

ディスプレイ数式モードでは数式用に1行使われます。

 $f(x) = \sin x$  (1)

### これがTeXでpdfファイルを作る基本的な流れです。 続いてよく使うTeXのソースファイルの書き方を見ていきます。

TeXソースファイルの構造

sample.texをemacsで開いて中身を見ていきましょう。 バックスラッシュ記号(\)を出すには日本語キーボードでは¥マーク(キーボードの右上)を使う。 冒頭でドキュメントクラスを指定。⽇本語でplatexを使う場合はjsarticleなど

### documentclass {jsarticle} \usepackage [dvipdfmx] {graphicx} %図を組み込む場合に必要なパッケージ \usepackage{amsmath, amssymb} %数式関係 \usepackage{bm} % 数式で太字を使うのに使います。 \title{TeXのテストドキュメント}%タイトル \author{日野原 伸生}%名前 \date{\today}%\todayで本日の日付が入ります。 **\begin{document} %ここから本文**

 $\blacktriangleright$ documentclassから $\blacktriangleright$ begin{document} までの領域をプリアンブルと呼ぶ

\begin{document}から\end{document}までが本⽂。 texでは\begin{xxx} ~ \end{xxx}で囲まれた部分をxxx環境と呼ぶ。

#### \end{document}

**%記号より右側はコメント⽂です。**コンパイル時には無視されるので説明を書いています。

## プリアンブルに書くこと

- 使うパッケージを指定
	- ¥usepackage{パッケージ名}
- 用紙の余白サイズ指定など
- タイトル、著者、日付などはプリアンブルに記載
	- ¥title{タイトル名}
	- ¥author{著者名}
	- \date{日付} %本日の場合は \date{\today}とする
- タイトル・著者・日付を本文に表示するには \begin{document}の直後に**\maketitle**と書く

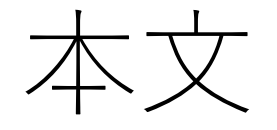

- 概要がある場合はabstract環境に記述。
- ¥sectionで節番号が自動的に割り振られれる。大きい順に 部: ¥part, 章: ¥chapter, 節: ¥section, 小節: ¥subsection, ¥subsubsection のように分割できます。

**\begin{document} %ここから本文** \maketitle %これでタイトルなどが表示されます。

\begin{abstract} ドキュメントに概要(アブストラクト)がある場合はここに記載します。 \end{abstract}

\section{はじめに}

TeXで文章を書いてみましょう。 半角スペースを 1つ だけ入力しても 複数 入力しても1つとしてカウントされます。 |文 章 を 途 中 で 改 行 す る 場 合 は TeXソ ー ス フ ァ イ ル で 1行 空 け ま す 。

これで改行されます。

\section{数式の書き方}

\subsection{インライン数式モード}

インライン数式モード

### • ⽂章中に数式を⽤いる場合は\$ \$で囲んで中に数式を記述

### 文章中に数式を入れることもできます。\$f(x)=x\$などとできます。

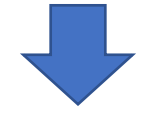

文章中に数式を入れることもできます。 $f(x) = x$ などとできます。

ディスプレイ数式モード 2020 **7 1920** 

- 独立行に数式を用いる場合 equation環境、eqnarray環境などがあるが おすすめはamsmathパッケージ(アメリカ数学会)の**align環境**を使う プリアンブルに ¥usepackage{amsmath}  $U = V$
- 式番号は自動で振られる

ディスプレイ数式モードでは数式用に1行使われます。  $\begin{align*}\n\begin{cases}\n\text{begin{align*}\n\text{begin{align*}\n$ lend alion

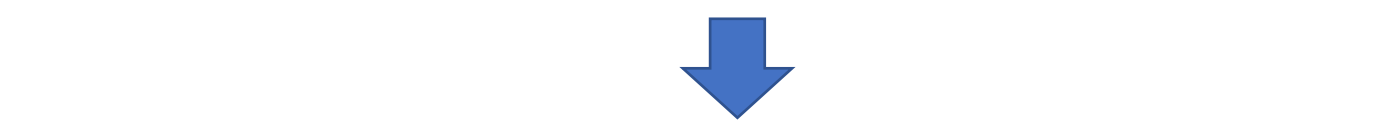

ディスプレイ数式モードでは数式用に1行使われます。

米欠式での改行

- align環境では複数の数式を⼊れることができる。
- 縦位置を揃えるには & を使う(通常=のところで揃える) σΟεϓϨΠࣜϞʔυͰࣜ ʹ༺1 ߦΘΕ·͢ɻ
	- 改行は ¥¥

<sup>∇</sup> *· <sup>A</sup>* <sup>=</sup> <sup>∇</sup>! *· <sup>A</sup>*! = div*<sup>A</sup>* \begin{align} 改行 - F(x) &= \int\_0^\infty f'(x)g(x) dx \nonumber <u>\\ }</u><br>Γε− Βία[  $f(x)g(x)$ r\_0^\i *i dx* \end{align}

$$
e^{x} = \sum_{i=0}^{\infty} \frac{x^{n}}{n!} = 1 + x + \frac{x^{2}}{2} + \frac{x^{3}}{3!} + \cdots
$$
\n
$$
F(x) = \int_{0}^{\infty} f'(x)g(x)dx
$$
\n
$$
= \left[f(x)g(x)\right]_{0}^{\infty} - \int_{0}^{\infty} f(x)g'(x)dx
$$
\n(3)

### 数式モードで使える記号

• インターネットに多くの情報があるので検索してください

• よく使うものだけ掲載。

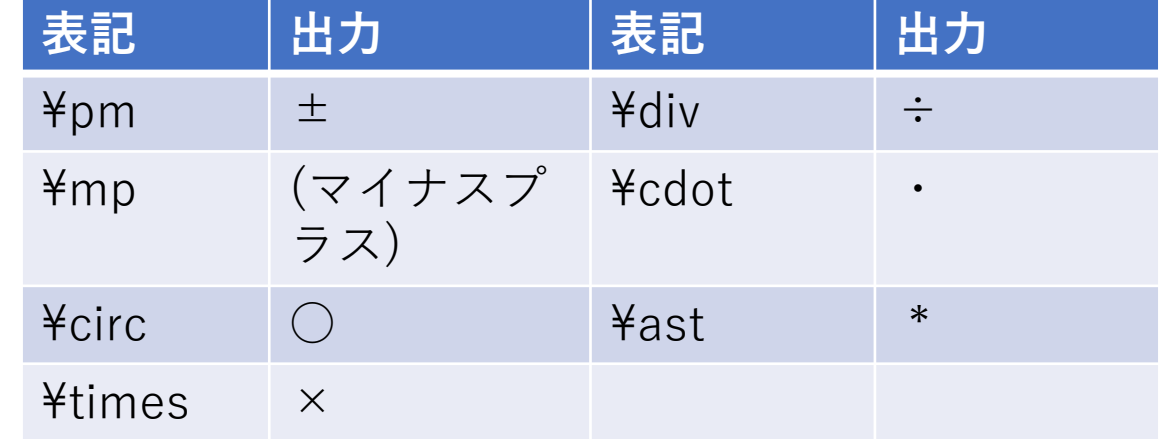

⼆項演算⼦ **表記 出⼒ 表記 出⼒**

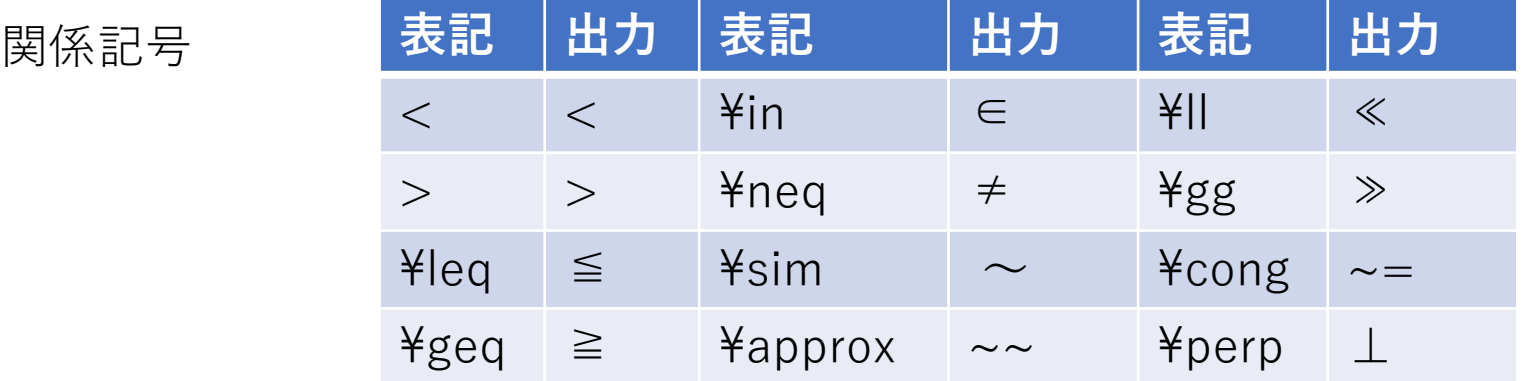

### 数式モードで使える記号

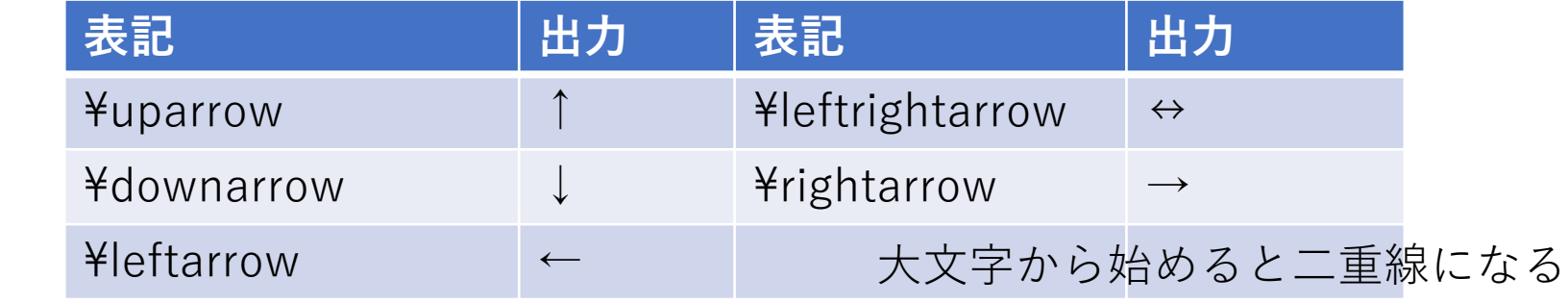

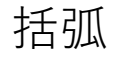

矢印

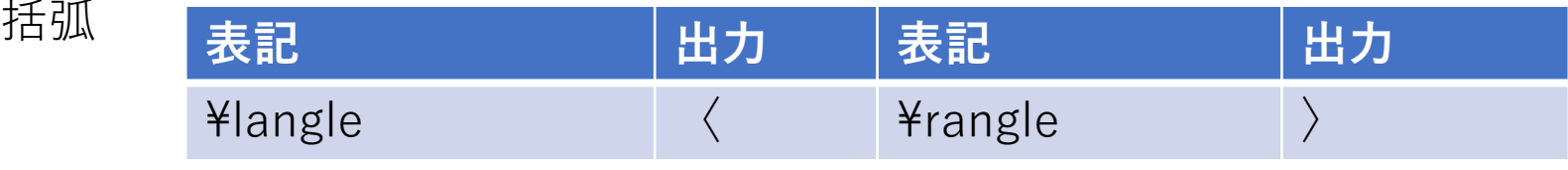

量子力学で出てくるブラ(bra)は ¥langle |、ケット(ket)は | ¥rangle で表現

その他の記号

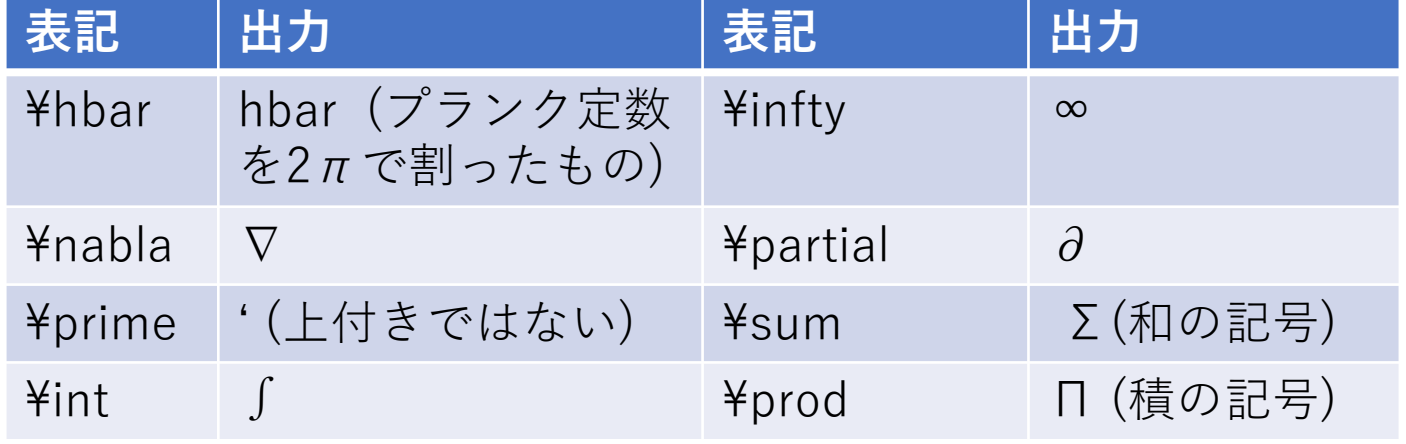

## 数式モードで使えるギリシャ文字

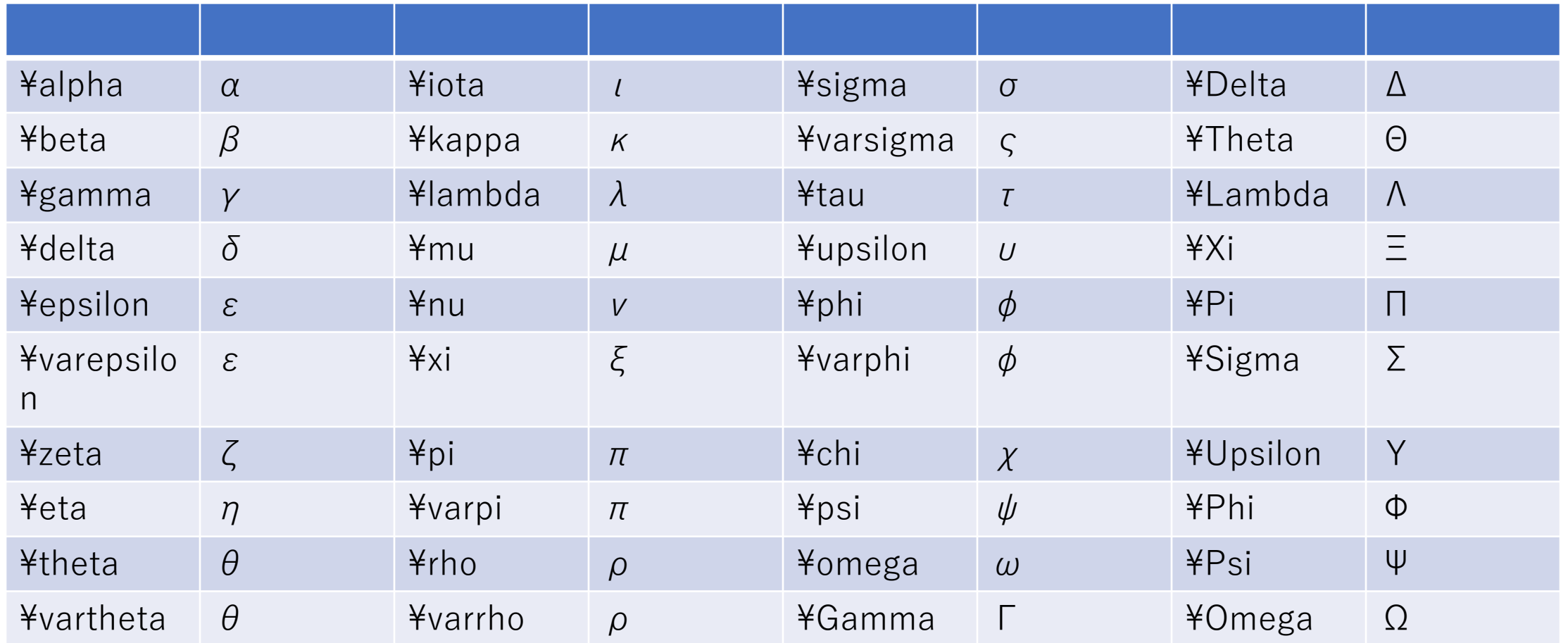

### 数式モードで使う⽂字のアクセント・数学関数など

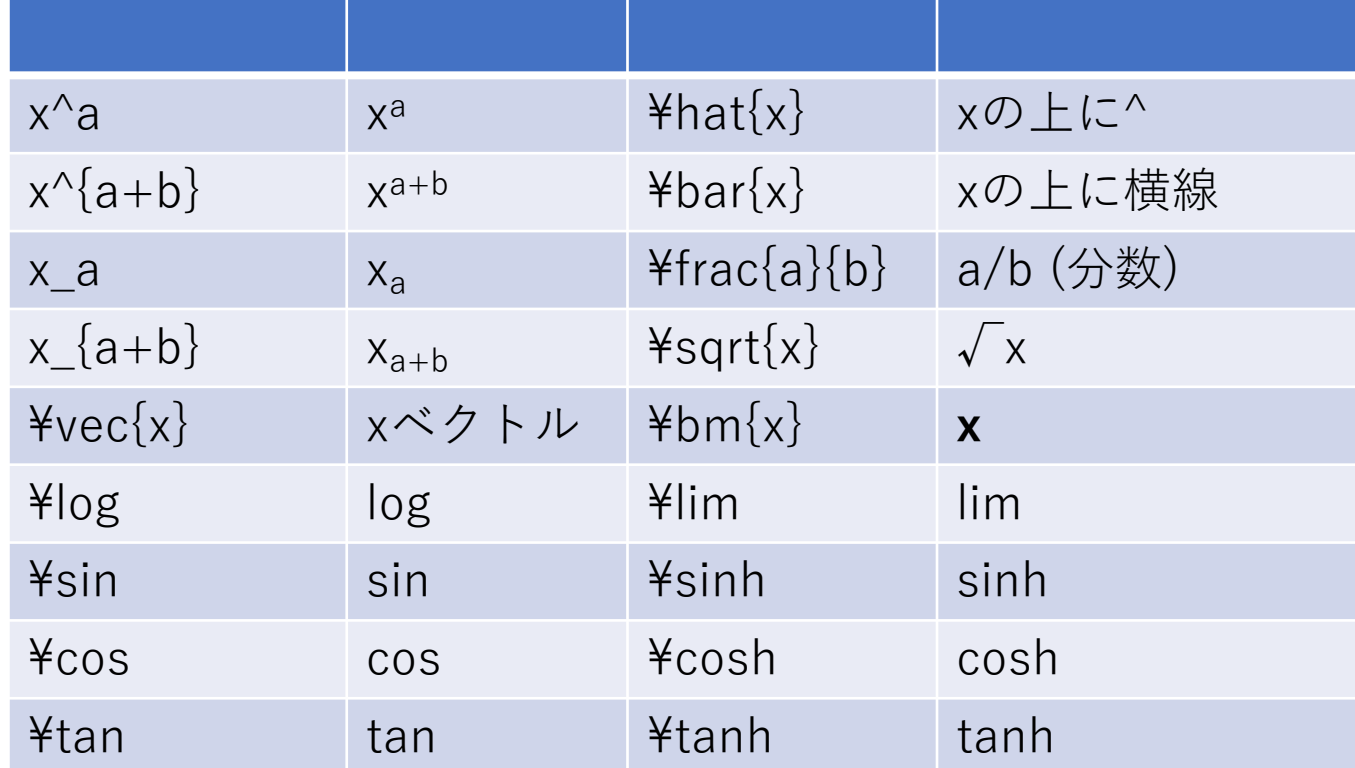

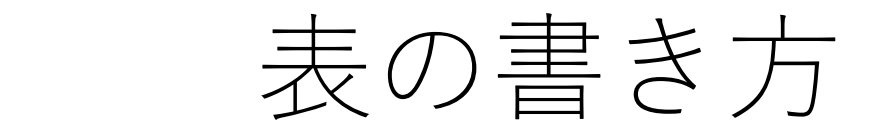

### 出力位置。h: texソースのその場所, t: ページ上端, b: ページ下端, p:単独ページ

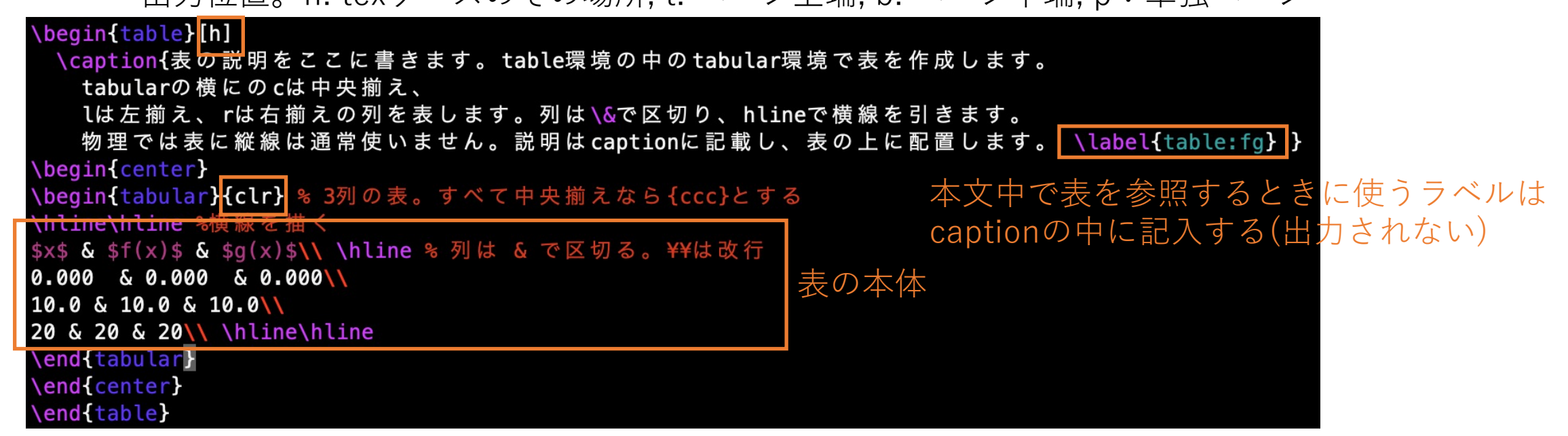

表 1 表の説明をここに書きます。table 環境の中の tabular 環境で表を作成します。tabular の横にの c は中央揃え、1は左揃え、r は右揃えの列を表します。列は&で区切り、hline で横線を引きます。物理では 表に縦線は通常使いません。説明は caption に記載し、表の上に配置します。

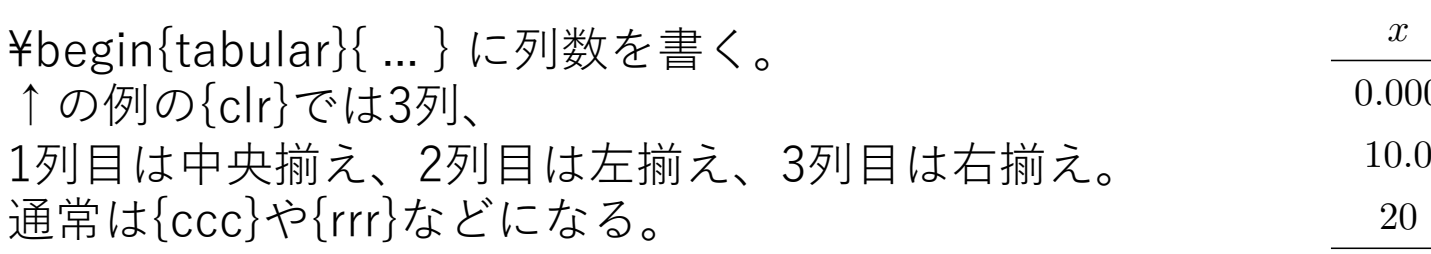

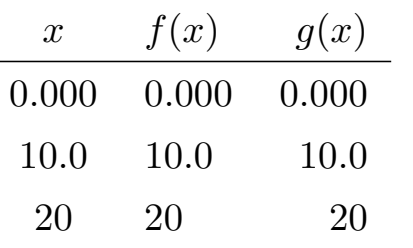

## 図の入れ方

- 図を⽤意する(今の例ではsinxcosx.pdfファイルを使う)
- **プリアンブルでgraphicxパッケージを読み込む**

\usepackage[dvipdfmx]{graphicx} %図を組み込む場合に必 バッケ

• 図はfigure環境で \includegraphics{図のファイル名}として呼び出す

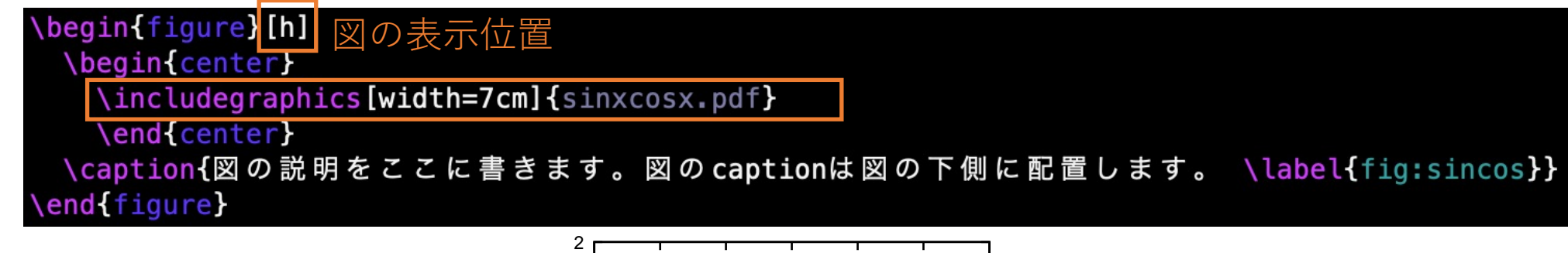

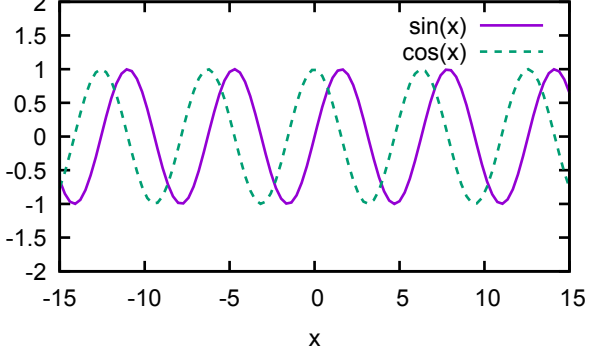

図 1 図の説明をここに書きます。図の caption は図の下側に配置します。

参照 ι τα ταθέταση της ταθέτασης τα θερματικά προσωπικά της προσωπικής επιχειρησίας φαρματικά της προσωπικής που επ<br>Παραπομπές της προσωπικής επιχειρησίας της προσωπικής επιχειρησίας της προσωπικής επιχειρησίας της προσωπικής

"式(4)"のような式を指定する番号は、式の数を増やすと番号が変わるため本⽂中では番号を直接書かず ¥ref{}によって指定する。  $i \in S + s + t$  in clude  $j \in T$  . Hence,  $i \in T$ 

| 行列はpmatrixなどを数式モードの中で使います。いくつかの括弧が選べます。 \begin{align}  $\sigma_x = \begin{p{pmatrix} 0 & 1 \\ 1 & 0 \end{p{pmatrix}, \quad \text{quad}}$ \sigma\_y = \begin{bmatrix} 0 & -i \\ i & 0 \end{bmatrix},\quad \sigma\_z = \begin{Bmatrix} 1 & 0 \\ 0 & -1 \end{Bmatrix}. \label{eq:sigma} \end{align}

align環境の中にlabelを埋め込む(ラベルの名前は何でもよい)  $\overline{a}$  **g**  $\overline{b}$  **g**  $\overline{c}$  **g**  $\overline{c}$  **g**

行列は pmatrix などを数式モードの中で使います。いくつかの括弧が選べます。

• item είναι από το προσωπικό του αποτελεί από το προσωπικό του από το προσωπικό του από το προσωπικό του από<br>Στα το προσωπικό του από το προσωπικό του από το προσωπικό του από το προσωπικό του από το προσωπικό του από

$$
\sigma_x = \begin{pmatrix} 0 & 1 \\ 1 & 0 \end{pmatrix}, \quad \sigma_y = \begin{bmatrix} 0 & -i \\ i & 0 \end{bmatrix}, \quad \sigma_z = \begin{Bmatrix} 1 & 0 \\ 0 & -1 \end{Bmatrix}.
$$

*.* (4)

 $\sim$  5  $\sim$  5  $\sim$ 式や図表の番号を参照することができます。式や図表(図表はcaptionの中が望ましい)に適当な名前のラベルを置き gma] ' 1 (*i* = *j*) <mark>、</mark> 表\ref{table:fg**},** 図\ref{fig:sincos

本文中で¥ref{}としてこの式の番号を参照できる。

式や図表の番号を参照することができます。式や図表 (図表は caption の中が望ましい) に適当な名前のラ  $\frac{1}{2}$ 

ベルを置き、文章中で5節、 式(4) ま1, 図1のようにすることで参照できます。参照を行うには2回コン

ύΠολος Πέλλος με την αναφέρεια με την αναφέρεια με την αναφέρεια με την αναφέρεια με την αναφέρεια της προσωπι

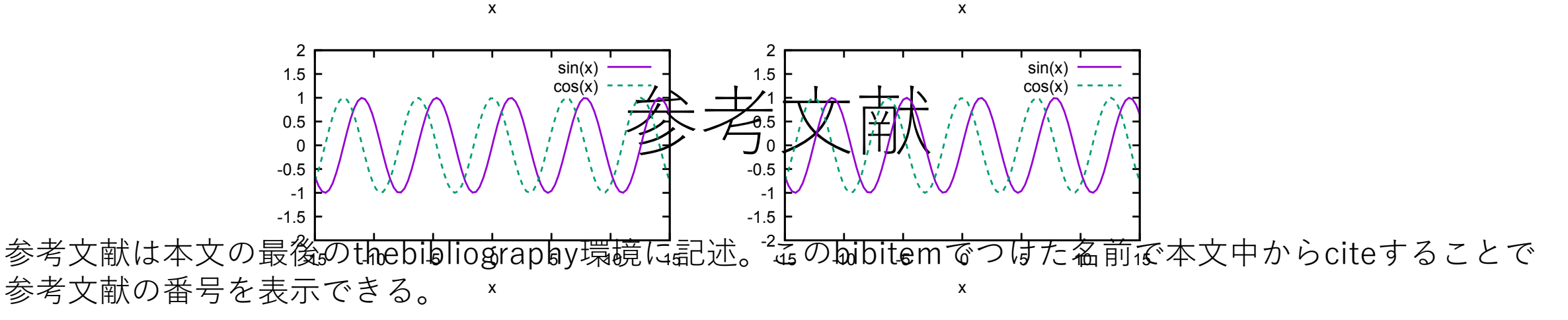

参考文献がある場合に文章の途中でciteによって引用出来ます<mark>\cite{compphys2}。</mark> こちらも参照情報がauxファイル<br>に保存されるため2回コンパイルを行ってください。 文献をまとめて引用することも出来ます \cite{compphys2, linux, calc}

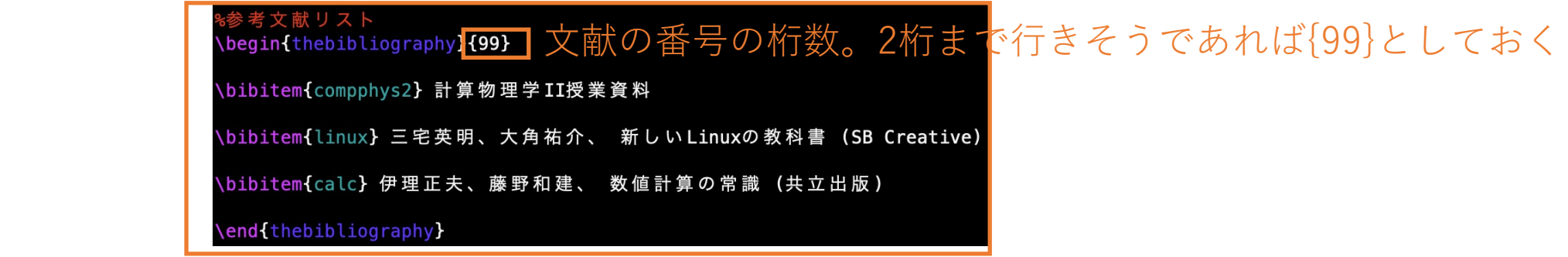

参考文献がある場合に文章の途中で cite によって引用出来ます $\,$   $[1]$ 。 $\,$  こちらも参照情報が  $\, {\rm aux}$  ファイルに保 存されるため2回コンパイルを行ってください。複数の文献をまとめて引用することも出来ます [1, 2, 3]。参

#### $\overline{\text{\!&\!}\}$ 参考文献

[1] 計算物理学 II 授業資料

[2] 三宅英明、大角祐介、 新しい Linux の教科書 (SB Creative)

[3] 伊理正夫、藤野和建、 数値計算の常識 (共立出版)

TeXのエラー

- platexでコンパイルするときにエラーが出ることがある。(dvipdfmxでのエラーはほとんど なし)
- align環境の中に空⾏があるとエラーになる。
- ⾒やすさの観点から空⾏を⼊れたい場合は %としてコメント⾏としておけばOK
- 数式で{ }の左右の括弧の数が合わないとエラーが出る。
- 二重に上付き・下付きをするとエラーになる 例: x^a\_b^c。 x^{ac}\_bとする。
- ⻑い数式でエラーの場所がわからない場合はコメントアウトをしてエラーが出ない部分だ けを表⽰し、少しずつ表⽰箇所を増やすことで、エラーの箇所を⾒つける。

エラーの例(align環境に空行がある)

hinohara.nobuo.ga@ubuntu:~/compphys2/4th/texsamples platex sample.tex This is e-pTeX, Version 3.14159265-p3.8.3-191112-2.6 (utfo.euc) (TeX Live 2020) (preloaded format=platex) restricted \write18 enabled. entering extended mode (./sample.tex pLaTeX2e <2020-04-12> (based on LaTeX2e <2020-02-02> patch level 5) 13 programming laver -2020-00-06-

中略

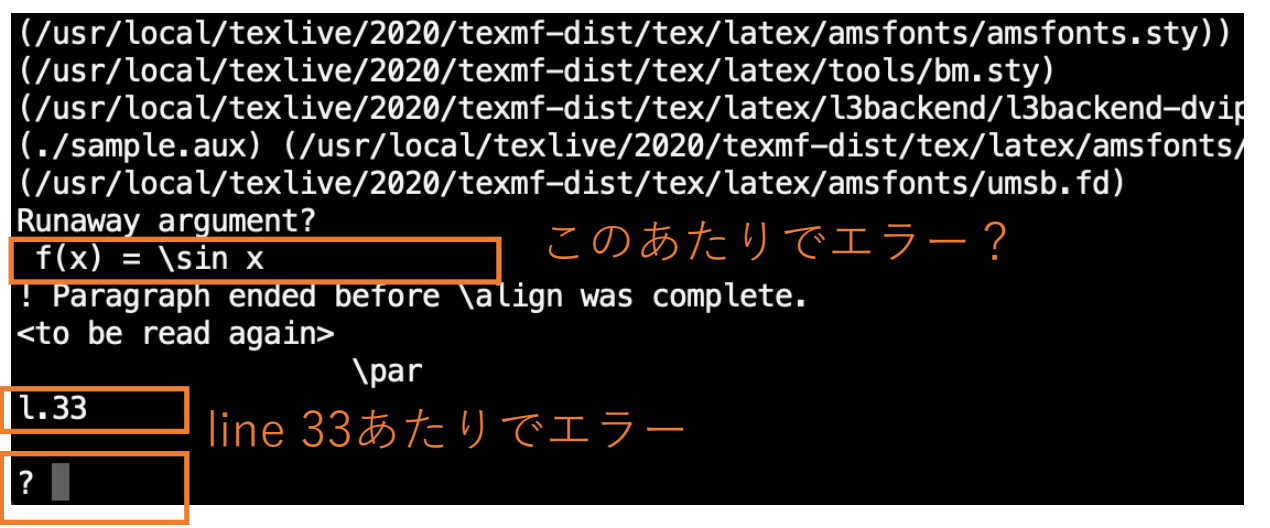

qまたはC-dで終了できる

\subsection{ディスプレイ数式モード} ディスプレイ数式モードでは数式用に1行使われます。 \begin{align}  $f(x) = \sin x$ ←ここが33行目 \end{align} この場合は自動的に式番号が振られます。 align環境のすべての式で式番号がいらない場合は  $\begin{bmatrix} \text{begin} \end{bmatrix}$  $\bm{\lambda} = \vec{\nabla} \cdot \dot{\varphi}$ \end{align\*} またはその行のみ式番号がいらない場合はnonumberも使えま \begin{align} \hat{p} = \frac{\hbar}{i}\frac{d}{dx} \nonumber \end{align} -UUU:----F1 sample.tex  $ToD$  L33  $(LaTeX)$  ----

カーソルのある場所の行数が表示される

エラーメッセージを⾒てエラーの場所を調べる

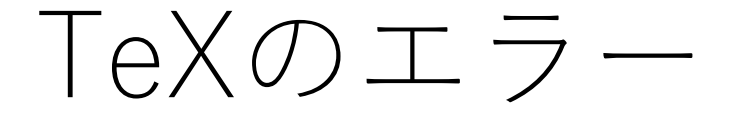

- **texファイルを修正したのにpdfファイルに変更が反映されない** platexの後、新しいdviファイルが作成されているか? dvipdfmxで新しいpdfファイルが作成されているか? エラーが出たため前に作ったファイルのままではないか? pdfファイルはscpなどでもう⼀度転送したか? pdfビューワーは開いたままではないか?
- 出てきた英語のメッセージをちゃんと読んでみる。ファイルが作られたと書いてあるか?
- **ls ‒ltr** オプションでファイルを更新時間の古い順に並べる。dviやpdfファイルの更新時間は正し いか?

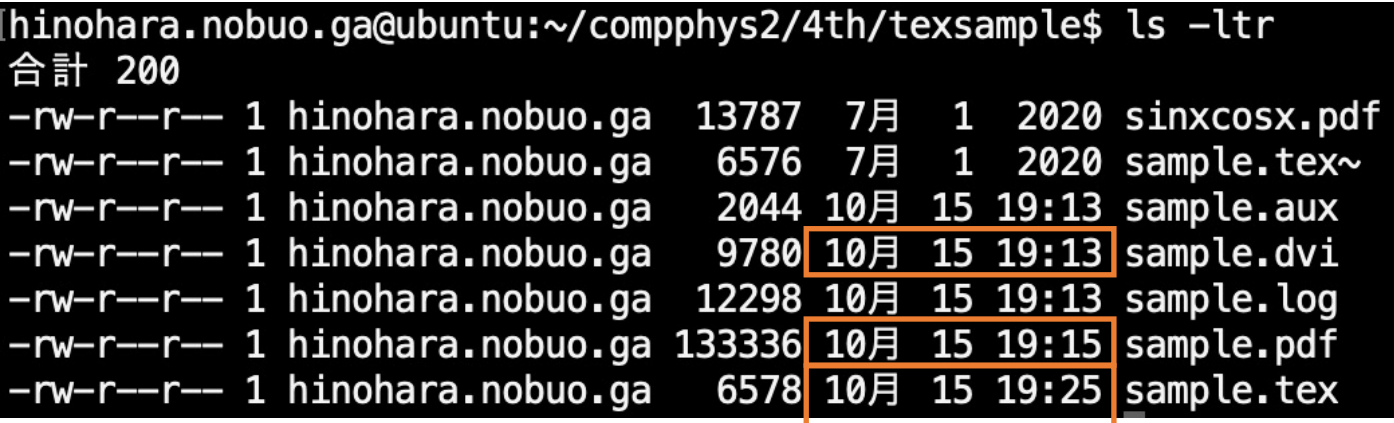

dviやpdfファイルがtexファイルより 古い場合はおかしい

## gnuplot

### gnuplot

- グラフを作成するソフトウェア
- 画⾯にグラフを表⽰・eps,pdfなどの形式のファイルに保存が可能
- リモートから使う場合はファイルに保存を推奨
- Windows/Macにインストールすることも可能(省略)
- Linuxで図をpdfファイルとして出⼒する⽅法を解説
- インタラクティブ(対話型)に使う方法とバッチ処理する方法があ る

# gnuplotの使い⽅(インタラクティブ)

- gnuplot コマンドで起動。gnuplotのプロンプトが表示される (gnuplot>)
- ⼀⾏ずつgnuplotにコマンドを送る
- ちょっと結果を確認するだけのグラフを書くだけならこちらが便利。

hinohara.nobuo.qa@ubuntu:~/gnuplot\$ ls hinohara.nobuo.ga@ubuntu:~/gnuplot\$ gnuplot **GNUPLOT** Version 5.0 patchlevel 3 last modified 2016-02-21 Copyright (C) 1986-1993, 1998, 2004, 2007-2016 Thomas Williams, Colin Kelley and many others gnuplot home: http://www.gnuplot.info faq, bugs, etc: type "help FAQ" immediate help: type "help" (plot window: hit 'h') Terminal type set to 'gt' 出⼒形式をpdfにする gnuplot> set term pdfcairo Terminal type set to 'pdfcairo' Options are ' transparent enhanced fontscale 0.5 size 5.00in, 3.00in gnuplot> set output "x.pdf" 出⼒ファイル名をx.pdfにする gnuplot> plot x y=xをプロット gnuplot> exit hinohara.nobuo.ga@ubuntu:~/gnuplot\$ ls  $x.pdf$ 

pdfが作成される

## gnuplotの使い⽅(バッチ処理)

- ファイルにコマンドのリストを書いておき、gnuplot起動時にファイルを指定する。
- コマンドファイルはどんな名前でもよいが .pltや.gplなどの拡張子が使われることが多い
- 論文・レポート用の図を作ったり大量の図を作る場合はこちらが便利

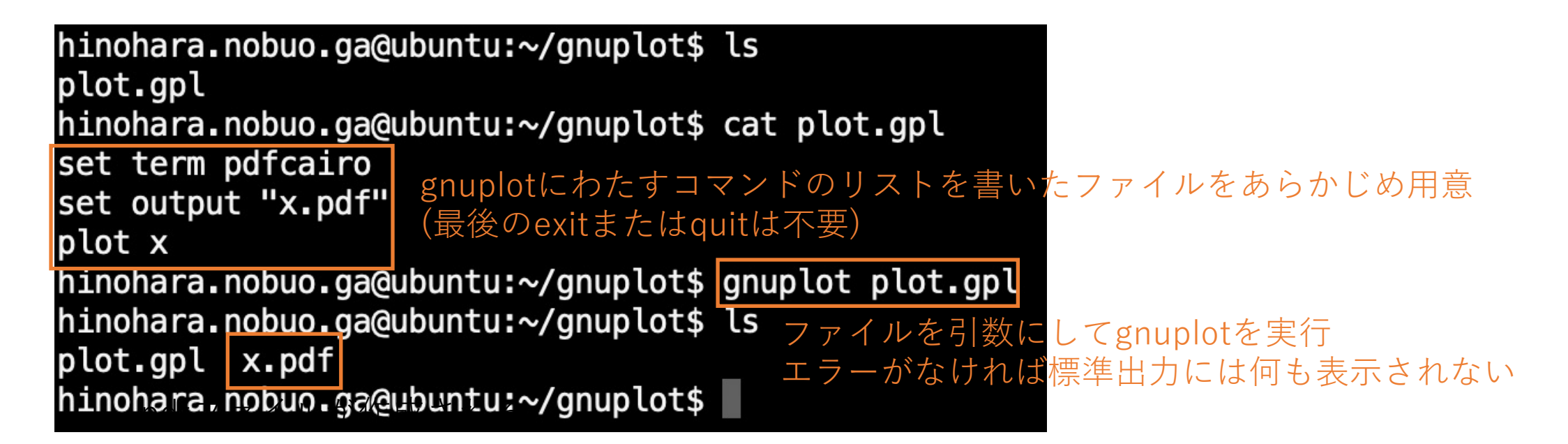

gnuplotをインタラクティブに起動したあと load "plot.gpl"としても読み込むことができる。

図の表示

ローカルのコンピュータにpdfファイルをscpで転送してAdobe Readerなどで表示 TeXのfigure環境に貼り付けることもできる。

前のページで作った y=xのグラフ

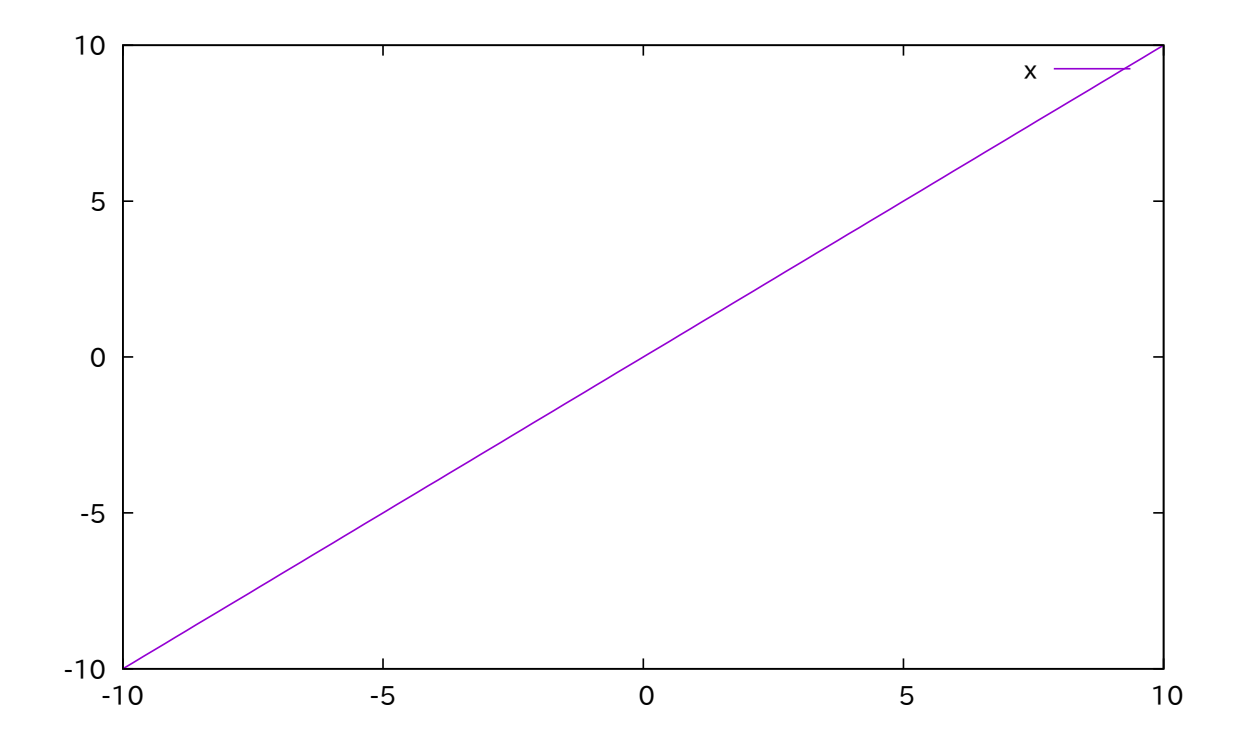

### gnuplotのコマンド

プロット

フォントをArialでサイズを20に指定 set term pdfcairo font "Arial, 20" set output "x.pdf" (デフォルトのサイズは少し⼩さい) set  $x$ range $[-10:10]$ xやyの描画領域を変更 set yrange[-5:5] set .. の順番はplotより前であれば任意set xlabel "x" x軸、y軸に名前をつける set ylabel "y" 凡例の位置を指定(leftまたはright, topまたはbottom) set key left ton 図の枠の線幅を3倍に set border linewidth 3 plot  $2*x$  title "y=2x" linewidth  $3,\setminus$ 2\*xをy=2xという凡例、線幅3倍でプロット  $2*sin(x)$  t "y=2sin(x)" lw 2 dt (10,10) 2\*sin(x)をy=2sin(x)という凡例、線幅2倍、 破線(線を描く長さと描かない長さが10対10)で

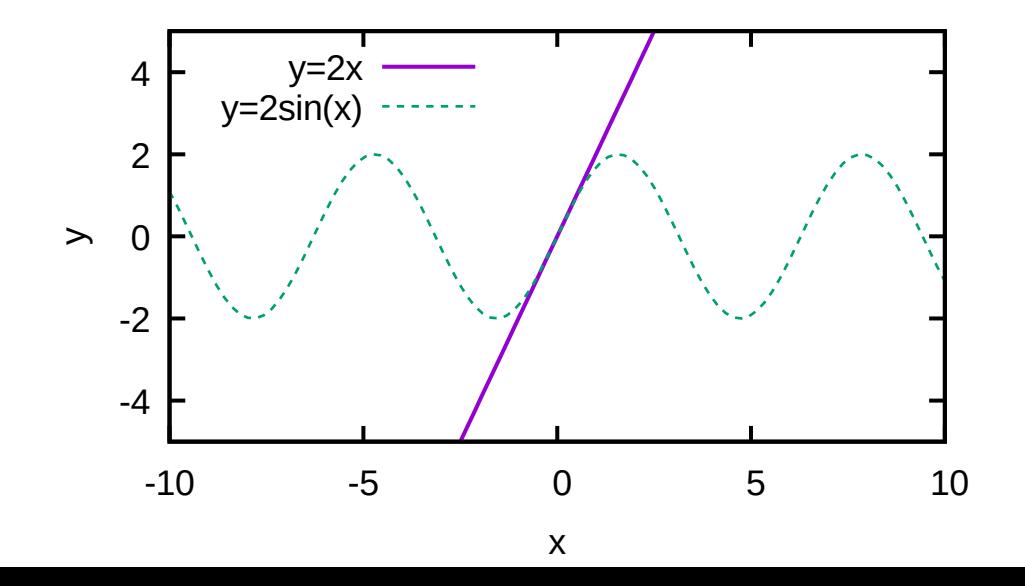

plotで複数の線をプロットするときはカンマで区切る カンマの後の¥は改行を表す。 **(\のあとにスペースがあるとエラーになる)** 改行しなければ続けて一行で書いてもよい。  $plot \rightarrow p$  linewidth  $\rightarrow lw$ , title → t, dashtype → dtなどの省略が可能

データのプロット

- データのプロットが可能。(数値計算ではこちらをよく使う)
- この授業の後半で⾏う数値計算で空⽩で区切られている数列あるデータを作成 このデータからグラフを作成できる

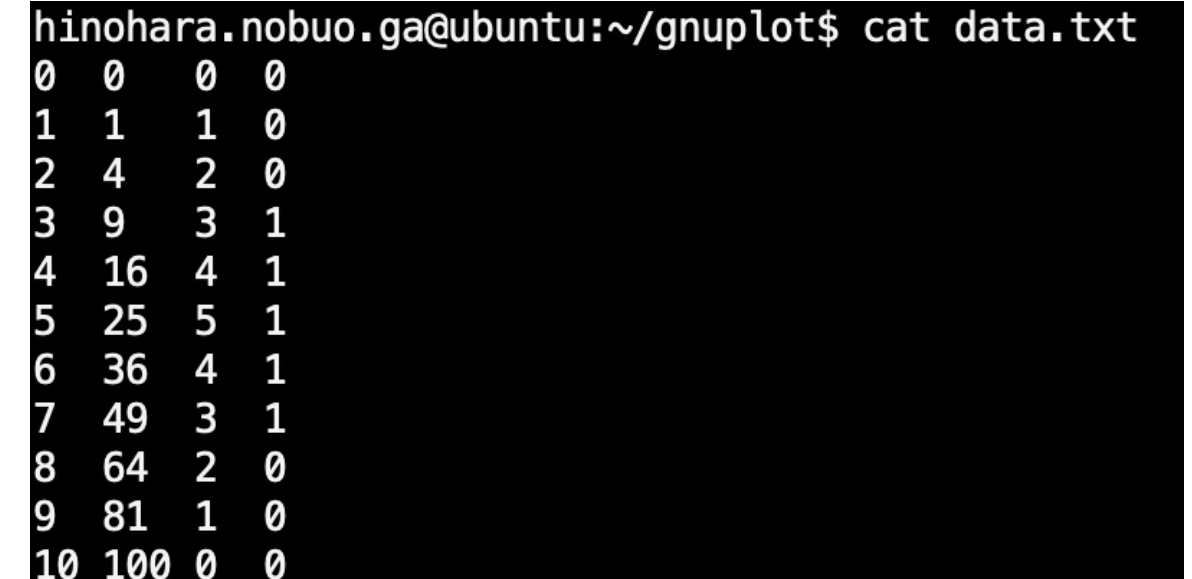

データのプロット

### このコマンドファイルでは複数のpdfファイルを順番に作成

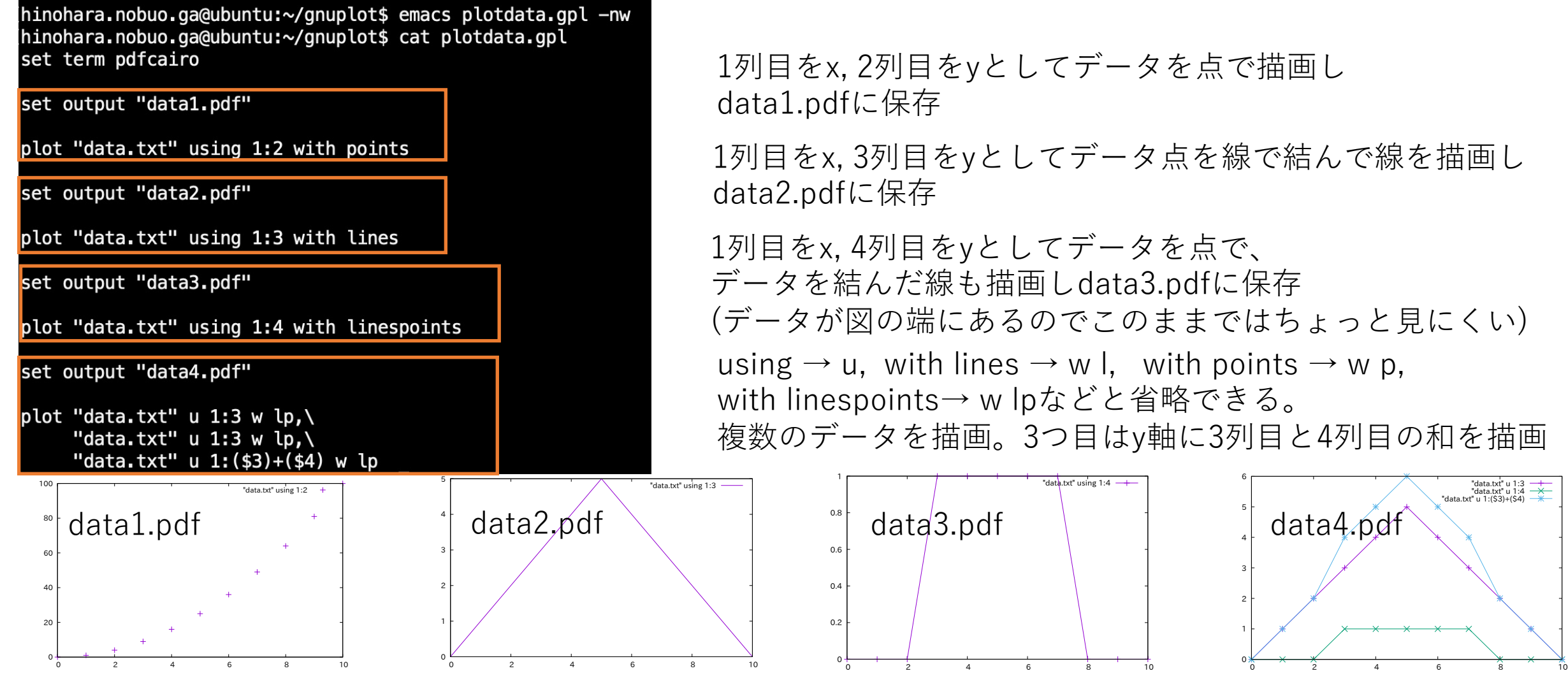

### gnuplotのその他の機能

- 組み込み関数
	- sin, cos, tan, exp, log, asin, acos, atan, absなどが使用可能
	- 累乗は \*\* (x2は x\*\*2)
- すでに設定されたxrangeなどの設定を消去する場合は
	- set xrange[\*:\*] とする(描画領域は次のデータに⾃動で合わせる)
- 対数目盛
	- set logscale y y軸を対数⽬盛にする
	- unset logscale y 元に戻す。
- 図中に⽂字を書き込む(set label), ⽬盛りの細かい設定(set xtics/ytics)、⼀つのpdfファ イルに複数の図を⼊れる(multiplot)、3Dプロット(splot)など⾊々可能。
- インターネットで調べてください。

### 第4回課題

- manabaで提出(提出任意・成績には反映しません)
- 1. 次の式(ビオ・サバールの法則)をtexで書くとき、 \begin{align}と\end{align}の間にどのように書けばよいですか。

ベクトル量(B,J, x, x')は太字です。 manabaで提出する前にtexでコンパイルして確認してください。

$$
\boldsymbol{B}(\boldsymbol{x}) = \frac{\mu_0}{4\pi} \int \boldsymbol{J}(\boldsymbol{x}') \times \frac{\boldsymbol{x} - \boldsymbol{x}'}{|\boldsymbol{x} - \boldsymbol{x}'|^3} d^3x'
$$

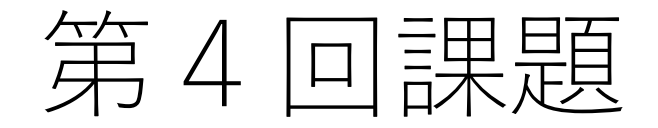

2. y=sin(x)とそのx=0でのテーラー展開の1次, 3次, 5次多項式の図を -10<x<10、-10<y<10の範囲でグラフにしてください。 (Wikipedia テーラー展開の項⽬に13次までの図があります) pdfにした図を提出してください。

$$
\sin x = \sum_{k=0}^{\infty} \frac{(-1)^k}{(2k+1)!} x^{2k+1} = x - \frac{1}{3!} x^3 + \frac{1}{5!} x^5 + \cdots
$$